### **LAB 11: Widows Explorer**

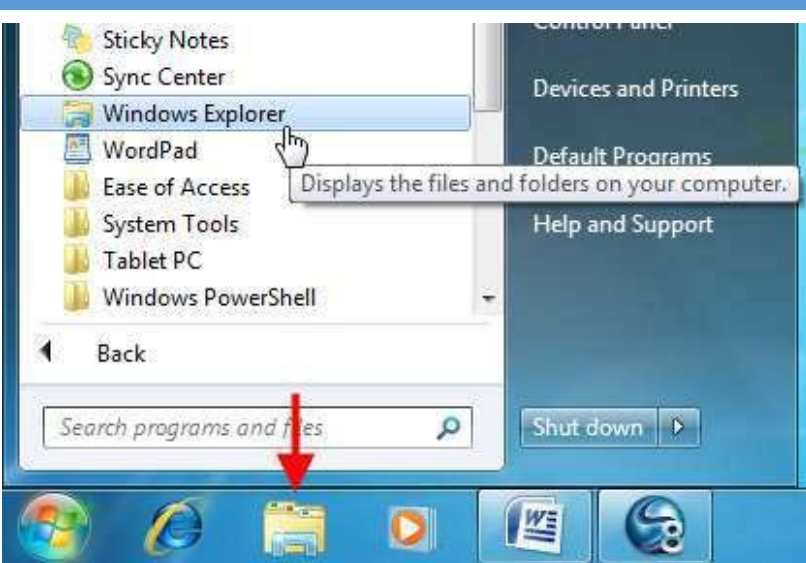

#### **Using Windows Explorer and Libraries**

Windows Explorer is a program that is used like a folder to navigate-through the different parts of your computer. Using Windows Explorer, you can view file hierarchy, move large volumes of files at once, and more. You should be pretty familiar with the basics of Windows Explorer by now, so in this lesson we will go over more detailed information.

#### **Launching Windows Explorer**

Windows Explorer is found by clicking Start  $\Box$ All Programs Accessories Windows Explorer. It is also attached to the taskbar by default: When you open Windows Explorer, you will see links to the four default libraries: Documents, Music, Pictures, andVideos.

#### **Windows Explorer Overview**

At the top of the window is the command area. There are Back and Forward buttons, an address bar that shows you the current folder or drive you are viewing, and other commands that change depending on the content included in the folder. For example, when you first open Windows Explorer via the Start menu or taskbar, you have the option to create a new library: When viewing a folder that contains a variety of items, you will see these commands: These four commands are the most common ones you will see when using Windows Explorer. Let's take a moment to go over what each command does.

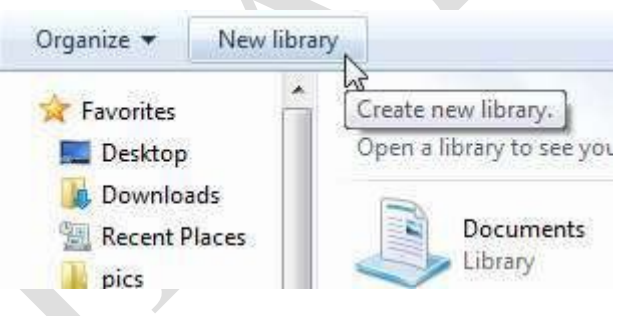

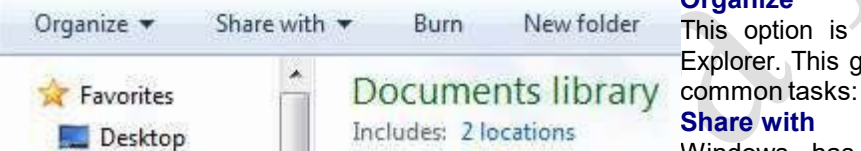

### **Organize**

This option is available all the time when using Windows Explorer. This general menu lets you perform a number of

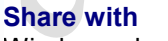

Windows has the ability to communicate with other computers that are part of the same network. Most offices have some sort of

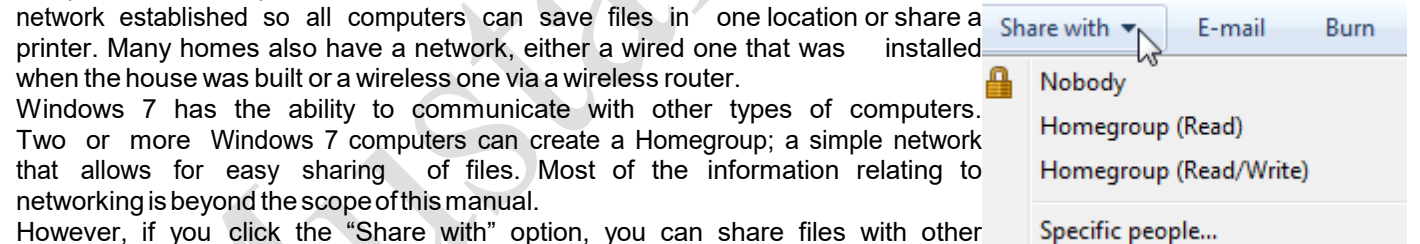

However, if you click the "Share with" option, you can share files with other usersonyour network:

#### **Burn**

Burn the contents of the current folder to a CD or DVD.

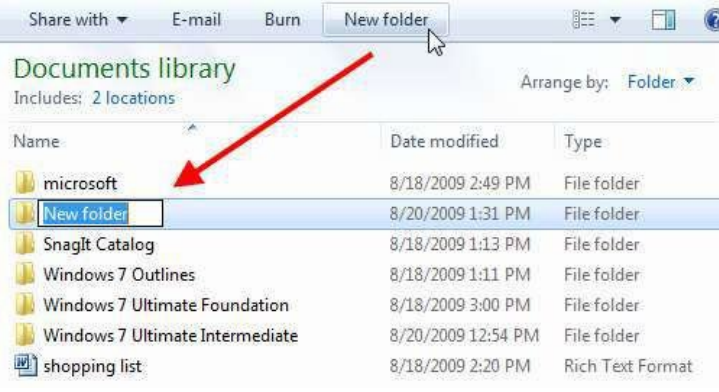

#### **New folder**

Use this command to add a new folder inside the current location. Click the command, then type a name for this new folder:If you are viewing files that can be played with Windows Media Player, you will seethe"Play all" command:

Click this command to play all items in the folder. If you are viewing a folder that contains pictures, click "Slide show" to view all files at once:

#### **Choosing a Layout**

**Page 11**<br>Layout. You can enable or disable different parts of a If you want to choose a different layout for Windows Explorer, use the Organize command and point to

the window here: Let's go over the different components: **Menu bar** TheMenubarisdisabledbydefault.Thisoptionadds some menus to the top of thewindow:

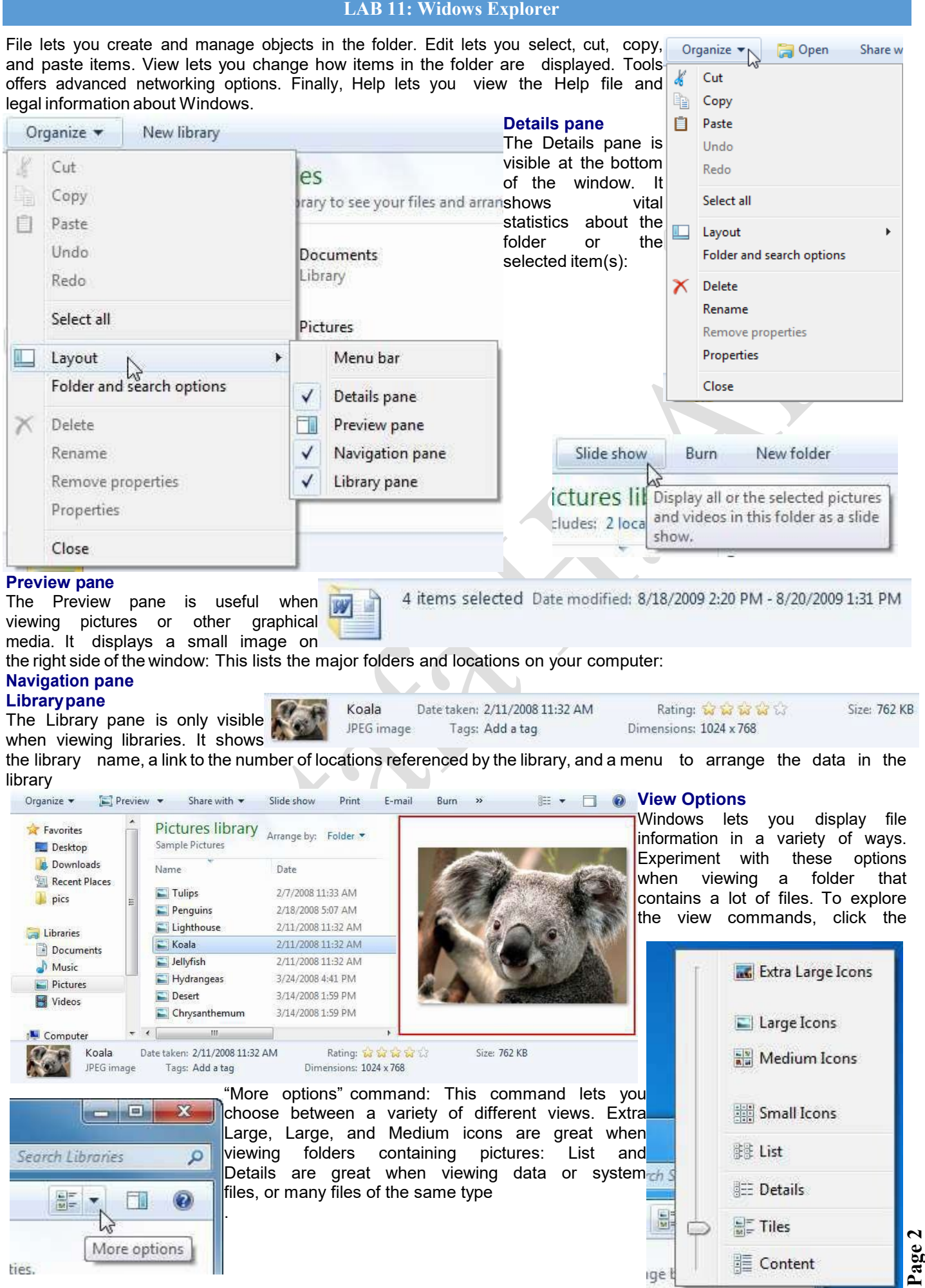

Figure above**:** Use the Preview pane to preview search results without having to open the actual file.

**LAB 11: Widows Explorer**

Below is an example of the Details view, which provides vital statistics about different files:

# **Using Search**

It's just as easy to misplace a folder or file on your computer as it is to misplace your car keys—maybe even easier! The Search feature is a powerful solution for finding your lost folders and files.

### **Windows Explorer**

If you have an idea regarding where the folder or file you're looking for is located, use the Search box in Windows Explorer. The Search box appears at the top of every Windows Explorer window and

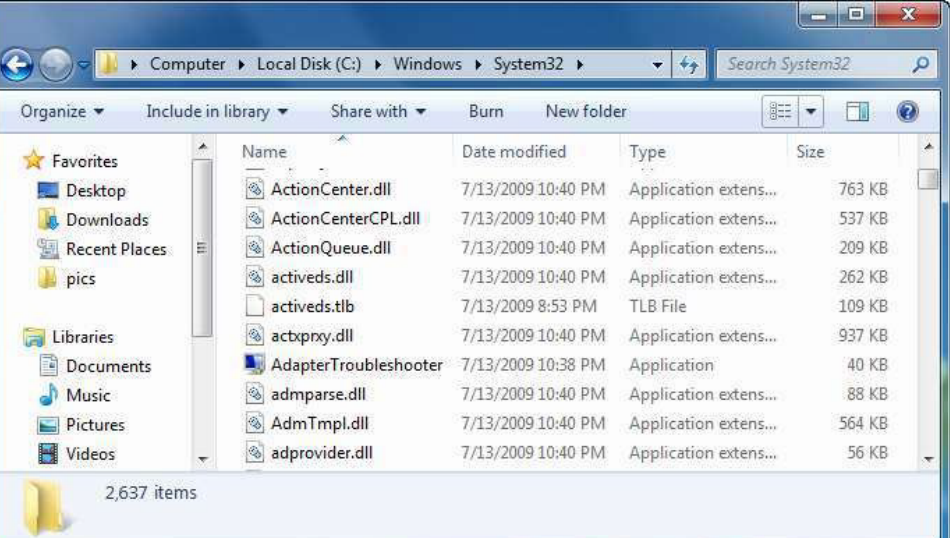

searches the contents, including subfolders, of that window for the text that you type. If a file's name, content, tags, or other properties match the searched text, it will appear in the search results. Filter options

**1.** Open the folder or library where the file you're looking for is located.

**2.** Type a keyword for the file in the **Search** box.

As you type, items that match the keyword become highlighted.

## **Tip:**

Once the file you want appears, you can stop typing: there is no need to press <Enter> to submit your search text.

## **Search filters**

You can quickly refine your searches in Windows 7 with Search Filters. Use a search filter to display only those files that meet the criteria you specify.

**1.** Click in the **Search** box.

A list of search filters appears.

**Tip:** The filters available will vary depending on the contents of the folder.

**2.** Click the filter you want to use, and then specify the filter criteria.

The contents of the folder are filtered.

## **Start menu**

The Search box in the Start menu can also be used to perform a search. Searching from the Start menu finds files, folders, e-mails, and programs. 

**1.** Click the **Start** button.

An insertion point appears in the Search box at the bottom of the Start menu.

Working with Folders and Files

Type a keyword in the **Search** box.

As you type, items that match the keyword appear in the Start menu.

**Tip:** Once the item you want appears, you can stop typing: there is no need to press <Enter> to submit your search text. Preview Pane button

## *<u>OTips</u>*

 To clear a search, click the **Close**  button ( $\times$ ) in the Search box.

**Use the Preview pane to preview** your search results without having to open the

actual file. Click the **Preview Pane** button on the command bar to display the Preview pane.

Show Booth Brochure **Downloads** Chicago 500 175 F:\CustomGuide\Custom... **Recent Places Detroit** 650 160 **Expenses Minneapo** 450 120 **National** Totals 1600 455  $\overline{6}$ Documents F:\CustomGuide\ArchiveC..  $\sum_{n=1}^{\infty}$  Music **Expenses** Pictures **N** Videos  $10$  $\overline{11}$ F:\CustomGuide\Custom... ₹ Homegroup  $12$ Trade Show Expenses  $13$ 

Save search Burn

America Expenses

F:\CustomGuide\Custom... **Gu** Network u Trade Show Expenses Title: Add a title Microsoft Office Excel Worksheet

OO P > Search Results in CustomGuide >

Organize  $\bullet$  (x Open  $\bullet$ 

**The Favorites** 

Computer

**Desktop** 

 $\mathbf{3}$ 

 $\times$ 

**星 -** $\Box$  $\bullet$ 

 $\overline{H}$  +  $\overline{H}$  Sheet1  $\sqrt{||}$  +  $||$ 

 $B$   $C$ 

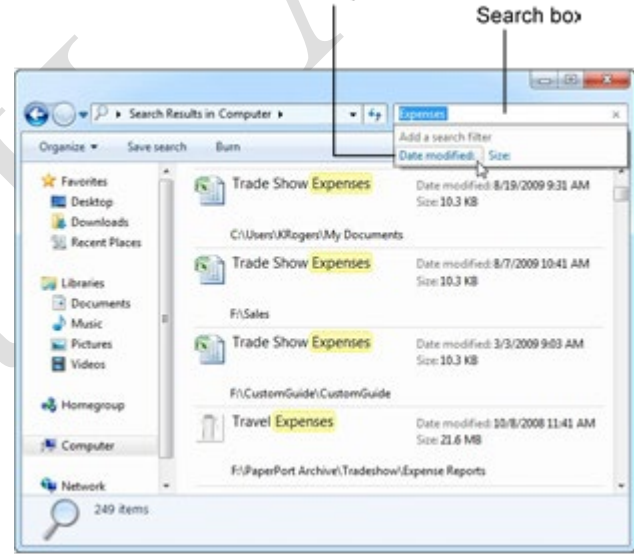

 $\overline{\bullet}$   $\overline{\bullet}$  Expenses

 $\blacksquare$  1

 $\overline{14}$  $15$   $A$